## Oscilloscope Fundamentals Capturing Your Signal

## What is an oscilloscope anyway?

An oscilloscope is a diagnostic instrument that plots the amplitude of an electrical signal as it changes over time. The picture below shows the block diagram of an oscilloscope.

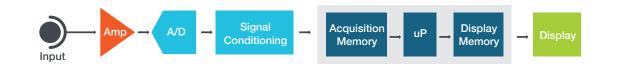

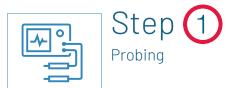

Connect the instrument to circuit

- **1.** Connect the probe to the input channel of the instrument.
- 2. Check probe compensation: Attach the probe tip to the probe compensation test point on the instrument. Adjust the probe compensation until you see a clean square wave on the screen.
- 3. Connect probe ground to the circuit ground and probe tip to the signal vou want to view / measure.

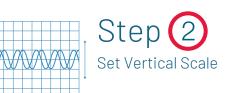

Set the total amplitude to be displayed on the screen

| Scale             | Adjusts the size of the waveform<br>on the screen per channel,<br>a larger waveform gives better<br>measurement resolution. |  |
|-------------------|----------------------------------------------------------------------------------------------------|--|
| Position          | Moves the waveform up and down on the screen.                                                                               |  |
| Attenuation       | Sets the maximum voltage<br>that can be displayed; scope<br>attenuation setting needs to<br>match probe attenuation.        |  |
| Input<br>Coupling | Use DC coupling to see all the input signal. Use AC coupling to see only the AC signal riding on top of a DC offset.        |  |

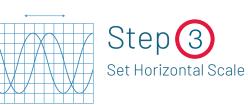

**Tektronix** 

File Edit Utility

| Set the total time to be displayed on the screen |                                                                   |  |
|--------------------------------------------------|-------------------------------------------------------------------|--|
| Scale                                            | Sets the amount of time displayed on the screen for all channels. |  |
| Position                                         | Moves the waveform left<br>or right on the screen.                |  |

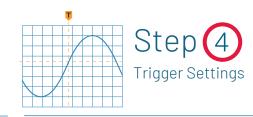

2 SERIES MIXED SIGNAL OSCILLOSCOPE

Tektronix

Sample: 1 /1 Acqs

Stabilize the waveform on the display

Autoset

AFG/Aux Out  $\bigcirc$ 

| Source | Select which input signal is pared to the trigger setting                                                                                                    |
|--------|----------------------------------------------------------------------------------------------------|
| Туре   | Edge trigger is the most<br>commonly used trigger typ<br>trigger on rising, falling or k<br>edges. Other more advance<br>triggers such as Pulse Wid<br>Runt Timeout, Setup and H<br>Rise/Fall Time, Logic and F<br>trigger types are available for<br>capturing more complex end |
| Level  | Determines the voltage lev<br>on the input signal at whic<br>trigger occurs.                                                                                                    |

To learn more about oscilloscopes, visit us at: www.tek.com/oscilloscope

Learn the XYZ's of oscilloscopes: tek.com/oscilloscope-basics

And the ABC's of probes: tek.com/probe-basics

Copyright © Tektronix. All rights reserved. Tektronix products are covered by U.S. and foreign patents, issued and pending. Information in this publication supersedes that in all previously published material. Specification and price change privileges reserved. TEKTRONIX and TEK are registered trademarks of Tektronix, Inc. All other trade names referenced are the service marks, trademarks or registered trademarks of their respective companies. 04/2023 KB 3GW-60028-2

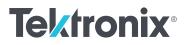

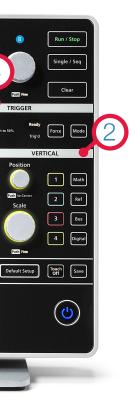

## **Avoiding Pitfalls**

- No Signal:
- a. Is the channel / device under test turned on?
- b. Is the waveform off the screen? Try the Autoset feature of adjusting the vertical position / scale.
- c. Is the instrument waiting for trigger? (Is it displaying "Ready"?) Verify trigger source; try adjusting the trigger level, forcing a trigger or switching to auto mode.
- Aliasing: If the frequency of the signal on the screen seems too low, or it is difficult to get a stable waveform on the screen, adjust horizontal scale to increase the sample rate.
- Unexpected measurement results: Verify that probe is compensated, verify measurement settings such as ref levels and gating, verify the probe attenuation.
- No stable signal: Verify trigger source, trigger level.

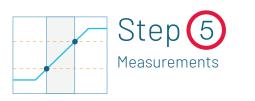

s com-JS.

De; both ced dth, Hold. Pattern for events.

vel ch the

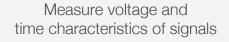

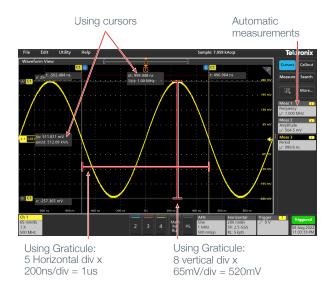